# **Attribute Analysis - User Manual**

# Introduction

Attribute Analysis is a plugin for Rhino 3D, designed to give you a fast Analysis of your Rhino model attributes.

# **Plugin installation**

#### **Overview**

The plugin installer can be downloaded at: https://www.tomkod.com/product/attribute-analysis/ A free trial is included, and yearly licenses can be purchased on the aforementioned page. *Attribute Analysis* works with Rhino 6 <sup>1)</sup>, Rhino7<sup>2)</sup>, and as standalone software <sup>3)</sup>.

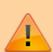

Please note that only the provided .exe installers offer the possibility to register an "Analysis" shortcut on a 3dm file's right-click.

If you installed our plugin from Rhino's package manager, you'll have to do Right-Click/OpenWith.../(Select the executable file from installation directory)

#### Yak

Our plugins are also compatible with <u>Yak</u>, Rhino's new package manager <sup>4)</sup>, which is basically an application store for Rhino. You just need to call Rhino's command **\_PackageManager**:

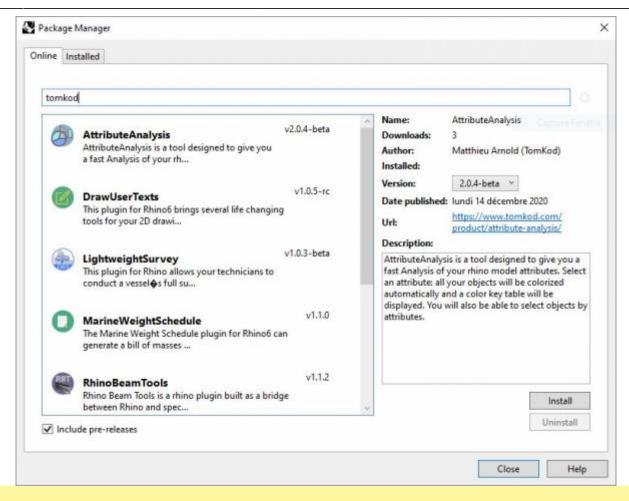

You can also install from the repository with the following command line:

"D:\Program Files\Rhino 6\System\Yak.exe" install 'PluginName'

If you add this in a batch file (\*.bat) at windows startup, it is probably the best way to keep all your plugins up-to-date ©

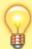

```
C:\\VINDOWS\system32\cmd.exe — \ \

C:\\\"C:\\Program Files\\Rhino 6\\System\\Yak.exe" install PluginName

Downloading PluginName(X.X.X)...

Downloaded PluginName(X.X.X)

Installing PluginName(X.X.X)...

Successfully installed PluginName(X.X.X)
```

### License activation

### **Prerequisites**

The free evaluation can be used once per computer, and requires network access to www.license.tomkod.com

The license activation requires network access to www.tomkod.com Please check your firewall in case of failure.

#### **Activation form**

The activation window automatically shows up when the plugin is loading and a valid license or trial is not registered. If you want to see, change or remove your license while the plugin is already loaded, you can use the Rhino commands **PluginName License**.

Activation status is always visible on the upper right corner of the form, if the icon is green your plugin will be enabled:

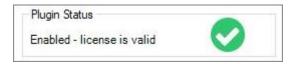

#### **Trial Tab**

This first tab is dedicated to the trial requests. Your trial status is displayed, and the button is disabled if a trial is not available for your computer (Your trial has already been activated, or the server is unreachable)

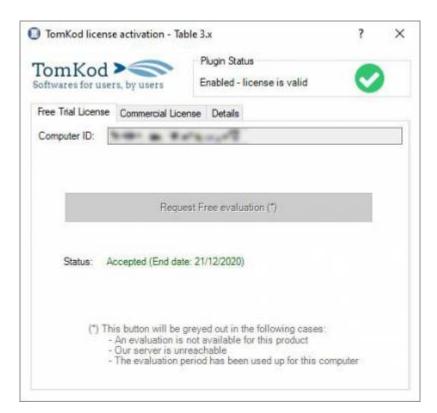

#### **Commercial Tab**

This tab's two main buttons let you Check-out (Activate) or Check-in (Desactivate) your license from

#### our license server.

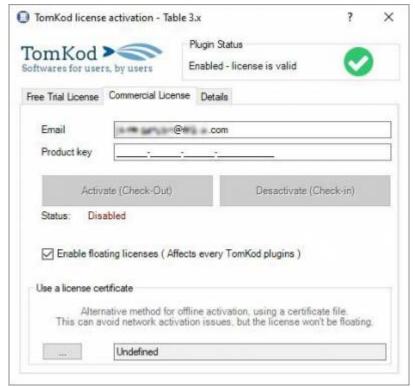

When the checkbox "Enable floating licenses" is checked, every TomKod's plugin will try to deactivate the license automatically when closing (Making it available for another of your computers)

Finally, a license certificate (\*.TkLic) can be selected at the bottom of this tab. It allows to activate a license offline, but the license won't be floating anymore. If you need one, contact us at <a href="https://www.tomkod.com/contact/">https://www.tomkod.com/contact/</a>

#### **Toolbar**

The toolbars for Rhino are always included in your plugins installation directory, or can be downloaded here.

You just have to drag/drop the file "Tomkod.rui" to a rhino window to install them.

# **Generalities**

The following rules will apply both when Attribute Analysis is performed from Rhino and from windows explorer:

- Any object hidden in the model will be ignored.
- Any hidden belonging to a hidden layer will be ignored.
- Only top-level objects will be considered. Typically, if an object is part of a block instance, its attributes won't be read the block instance's attribute will be used instead.

### Rhino commands

### AttributeAnalysis\_About

This command can be used only from the command line prompt. It displays the plugin's current revision and license status, as well as the ChangeLog and the list of available commands.

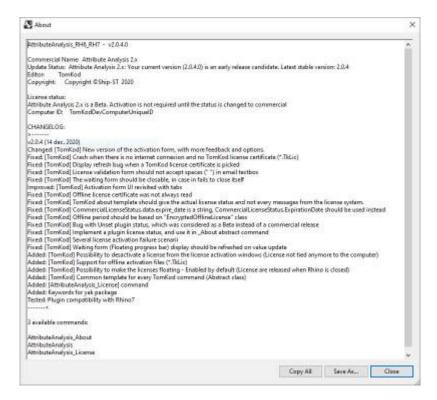

# AttributeAnalysis\_License

This command can be used only from the command line prompt. It displays the plugin's activation form.

See license\_activation.

# **AttributeAnalysis**

This command gives a fast analysis of the model's attributes. It is particularly useful if you want to store the material statuses directly in the model. For example, a part could be marked as "Draft", "Validated", "Ordered", "Assembled", or "Controlled"

#### Walkthrough

- 1. Launch the command
- Select an attribute<sup>5)</sup> from the list (Double-click)
- 3. The attribute analysis form is shown and the model's objects are colored to match the keys. The stats are also added to the command line history. From this window, the values can be edited, and a selection by user texts' value(s) can be performed.

4. When the form is closed, the command ends, but the object's selection remains.

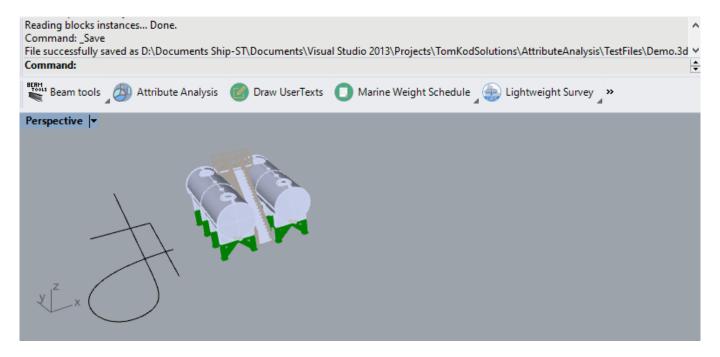

### **Scripted mode**

No scripted mode is available for this command.

# StandAlone mode

This plugin offers a standalone mode, to check your models' attributes directly for windows explorer.

Rhino is not needed, this will work regardless it is installed or not!!!

# Walkthrough

1. Right click to a 3dm file, then pick "AttributeAnalysis" 6)

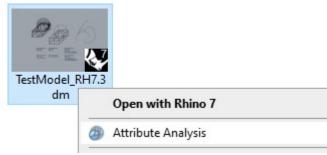

- 2. Select an attribute<sup>7)</sup> from the list (Doublic-click)
- 3. The attribute analysis form is shown.
- 4. When the *attribute analysis form* is closed, the attribute selection form is shown again. Close it to close the program.

| 24.9100.01_Lot 1_ER.3dm      | 03/02/2016 08:12 | Rhino 3-D Model   | 14 191 Ko |
|------------------------------|------------------|-------------------|-----------|
| 024.9100.01_Lot 1_EV.3dm.zip | 17/02/2016 11:36 | Dossier compressé | 1 280 Ko  |
| 24.9100.02_Lot 2_Al.3dm      | 04/02/2016 11:37 | Rhino 3-D Model   | 13 865 Ko |
| Demo.3dm                     | 11/01/2021 15:04 | Rhino 3-D Model   | 17 066 Ko |
| TestMacroCouleur.3dm         | 08/10/2019 11:24 | Rhino 3-D Model   | 779 Ko    |
| TestModel.3dm                | 07/11/2019 10:09 | Rhino 3-D Model   | 44 Ko     |
| TestModel_RH5.3dm            | 07/11/2019 11:26 | Rhino 3-D Model   | 41 Ko     |

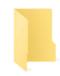

N.

# **Custom settings / How to's**

#### Hide/show attribute keys from the list

Sometimes we use rhino's user keys for information not relevant for the AttributeAnalysis command. You can hide these attributes by adding them to the file **AA\_AnalysisIgnoredAttributes.set**; editable with any text editor such as notepad.exe. Located inside the installation folder, it only consists of a semicolon-separated list of attribute keys that should be ignored, for example:

IgnoreThisAttributeName; ThisOneToo

# **Attribute Analysis Form**

This custom form is where the selected user texts stats will be displayed:

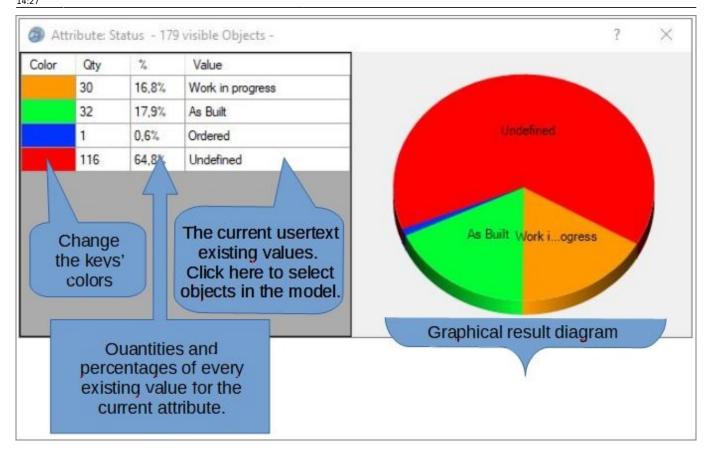

From v2.1.2, several new buttons are available to copy the results to the clipboard, or save it as a .jpg file:

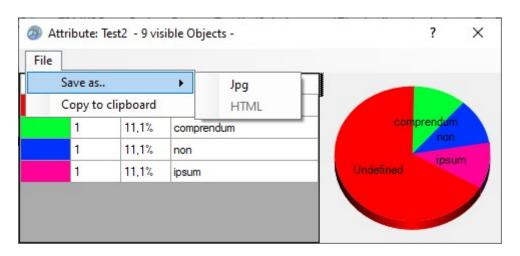

Rhino 6.15 or higher

2)

Rhino 7.5 or higher

3)

windows7 and higher

4)

Rhino 6 or later only, with graphic user interface for Rhino7 only

usertext

6)

Alternatively Right click on a rhino file ♦ Select "Open with.." ♦ Use the program AttributeAnalysis.exe, available in the plugin's installation folder

From:

https://wiki.tomkod.com/ - TomKod knowledge base

Permanent link:

https://wiki.tomkod.com/doku.php? id = start: plugins: attribute analysis: attribute analysis-user manual attribute analysis attribute analysis attribute attribute analysis attribute analysis attribute

Last update: 2021/11/04 14:27

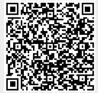